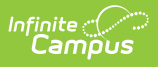

## **PIMS Incident Offender Infraction Template (Pennsylvania) [.2243 and previous]**

Last Modified on 10/31/2022 11:04 am CDT

You are viewing a previous version of this article. See PIMS Incident Offender Infraction Template (Pennsylvania) for the most current information.

[Report](http://kb.infinitecampus.com/#report-logic) Logic | Generate the Incident Offender [Infraction](http://kb.infinitecampus.com/#generate-the-incident-offender-infraction-template) Template | [Report](http://kb.infinitecampus.com/#report-layout) Layout

**Classic View:** PA State Reporting > PIMS Extracts > Incident Offender Infraction Template

**Search Terms**: PIMS Extracts

The Incident Offender Infraction Template connects an incident and the offender to an infraction. If multiple infractions apply to the incident/offender, multiple records are submitted, one per infraction. If the offender is unknown, the template cannot be submitted.

See the PIMS [Reporting](https://kb.infinitecampus.com/help/pims-reporting-pennsylvania) article for additional PIMS Reporting information.

## **Report Logic**

Only students assigned a Role of Offender report.

Only behavior incidents that are marked as Submitted, In Progress or Complete report. Behavior incidents that are in Draft status do not report.

Reports all matching students from that school for the selected calendar. Students report even if they are enrolled in a different calendar and the calendar in which they are enrolled is not selected on the extract editor. Reports all associated behavior data from an incident that happened in a selected calendar. Incident and incident related reports are not included in the report population if the calendar selected in the extract editor is not the calendar in which the incident was documented. Incidents and students involved in incidents do not report in calendars marked as Exclude (System Administration > Calendar > Calendar > Exclude).

## **Generate the Incident Offender Infraction Template**

- 1. Select **Incident Offender Infraction Template** from the **Extract Type** from the dropdown list.
- 2. Enter the **Effective Date** of the extract in mmddyy format or use the calendar icon to select a date.
- 3. Enter the **Prior Reporting Date** of the extract in mmddyy format or use the calendar icon to select a date.
- 4. Select the **Format** of the extract.

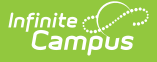

- 5. If desired, select an **Ad hoc Filter** to return only those students included in that filter.
- 6. Select the appropriate **Calendar(s)** from which to include data on the extract.
- 7. Click the **Generate Extract** button or the **Submit to Batch** button, if available. The extract displays in the selected format.

| <b>Incident Offender Infraction Template Records:2</b> |       |                |  |                                                                              |  |                                     |
|--------------------------------------------------------|-------|----------------|--|------------------------------------------------------------------------------|--|-------------------------------------|
|                                                        |       |                |  | DistrictCode IncidentID OffenderID InfractionCode SchoolYearDate WeaponCount |  | <b>InfractionComment</b>            |
| 105256553                                              | 12687 | 123456789   17 |  | $ 2013 - 06 - 30 $                                                           |  |                                     |
| 105256553                                              | 12688 | 234567890 46   |  | $ 2013 - 06 - 30 $                                                           |  | This is the incident Detail section |
|                                                        |       |                |  |                                                                              |  |                                     |

Incident Offender Infraction Template - HTML Format

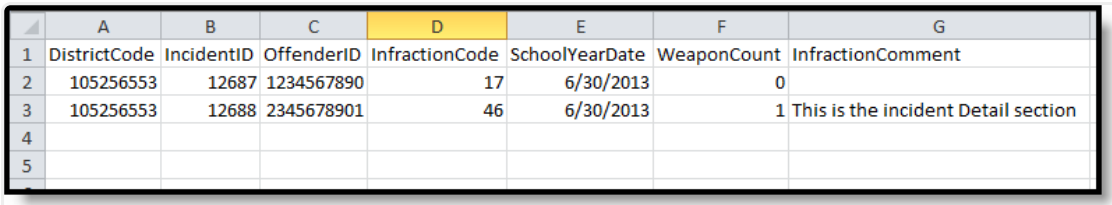

Incident Offender Template - CSV Format

## **Report Layout**

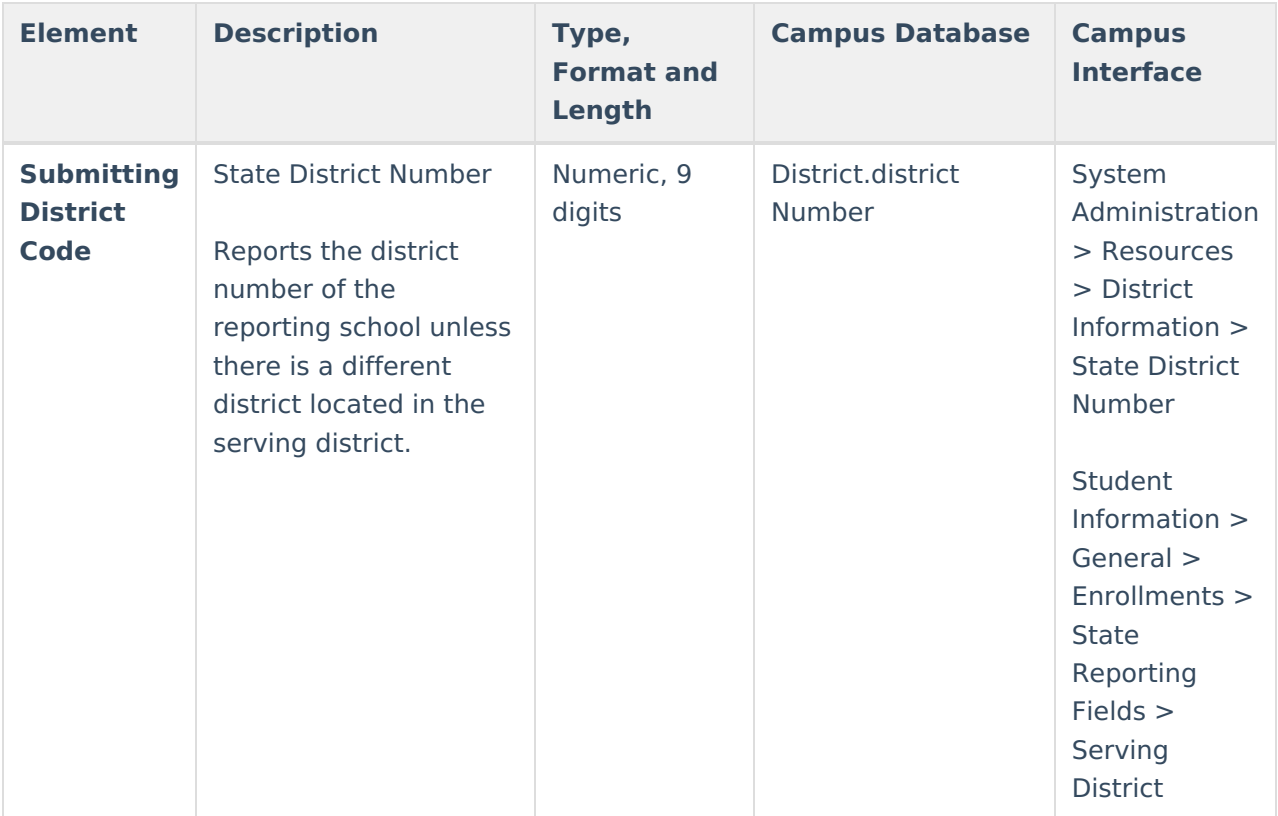

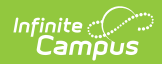

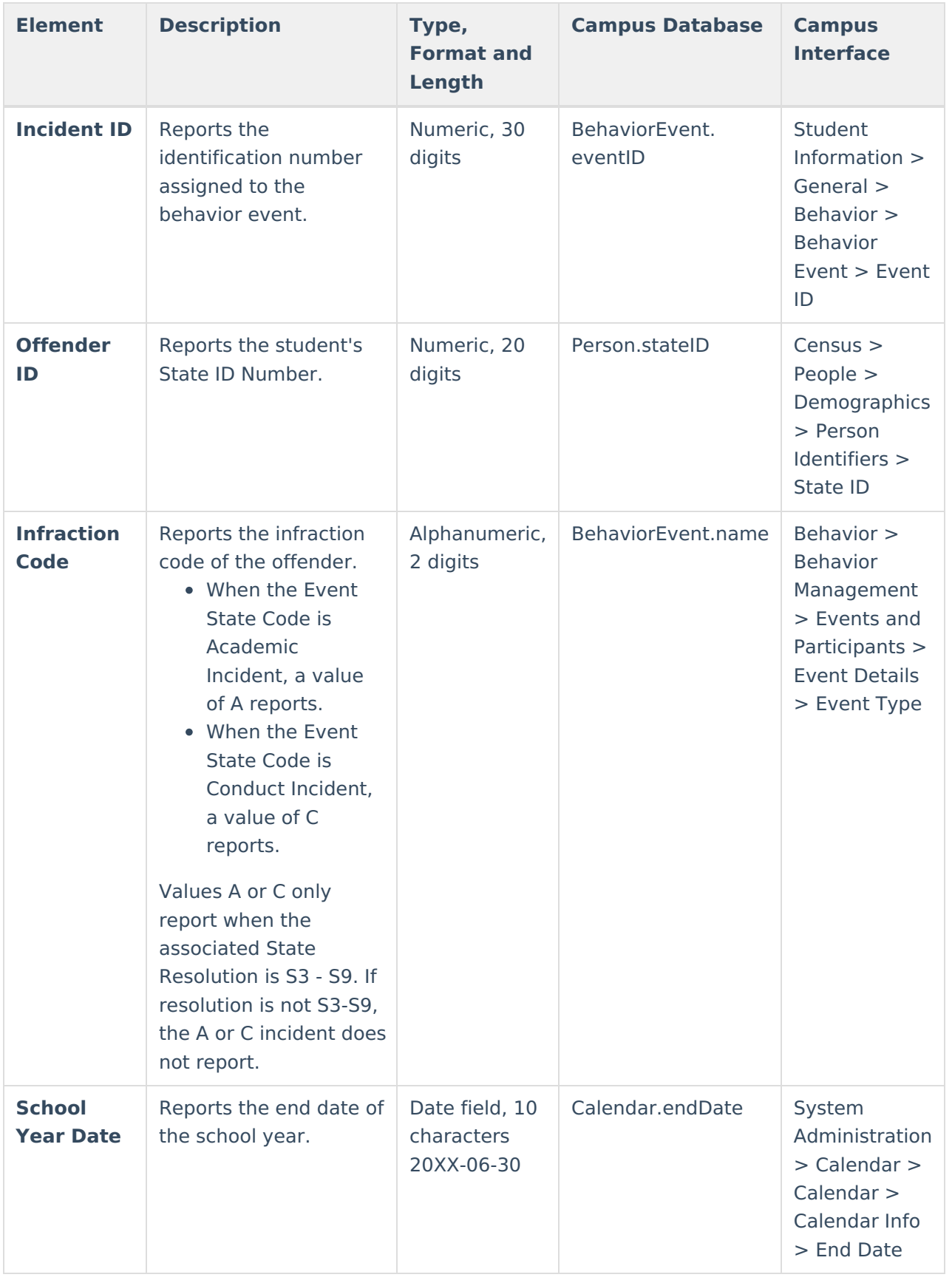

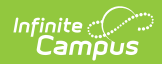

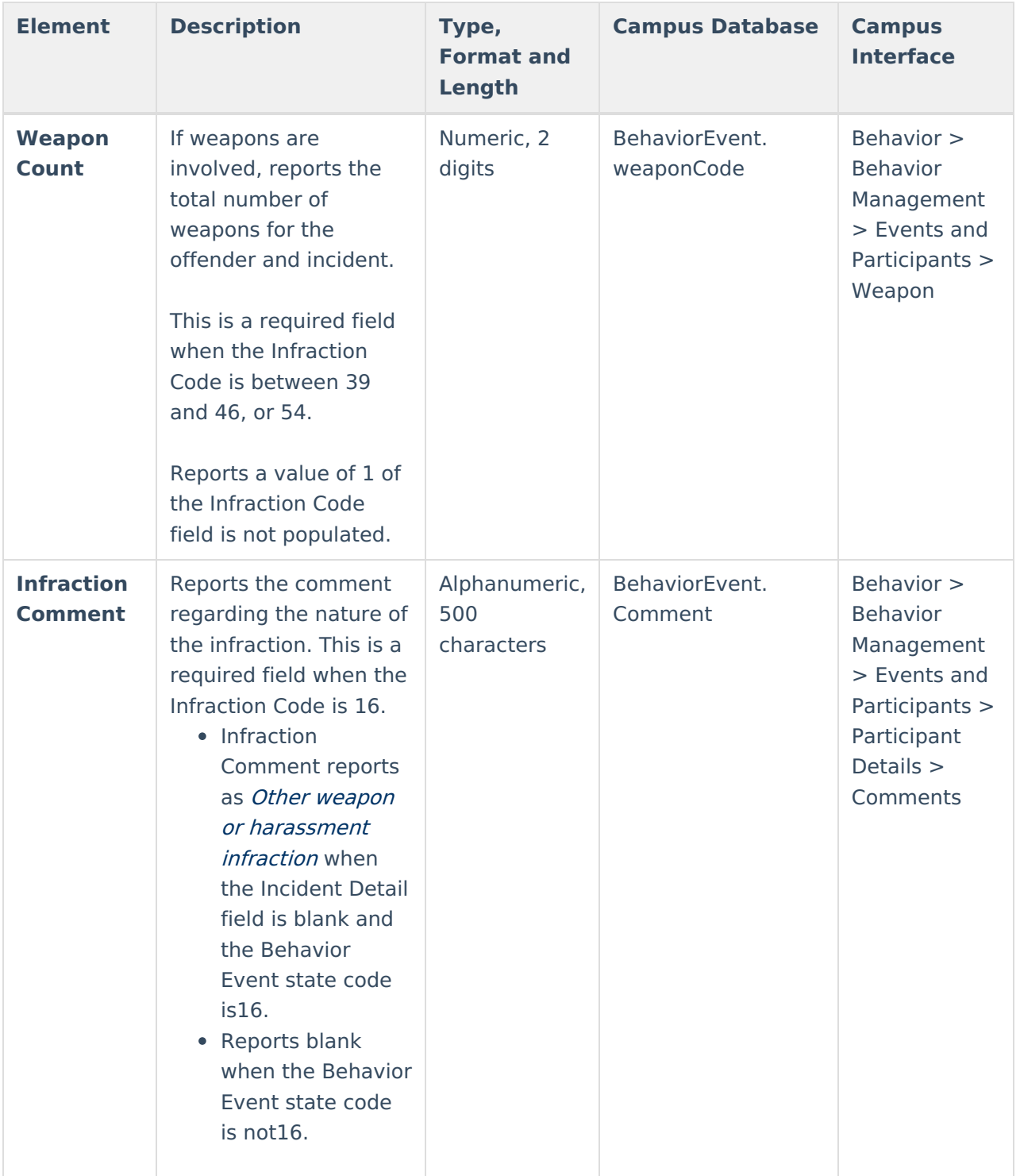